## วิธีการหา Mac Address สําหรับ computer windows 8

## 1. เขาที่ Control panel ดังรูป และคลิกที่ Network and Sharing Center

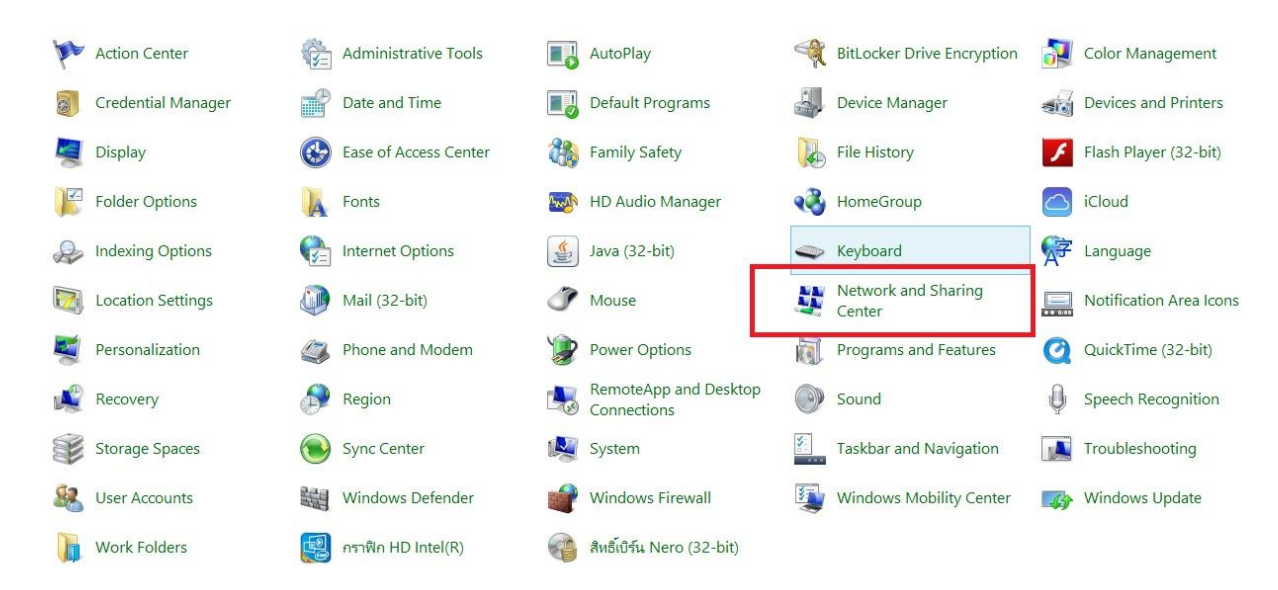

## 2. คลิกเลือก Change adapter settings ดังรูป

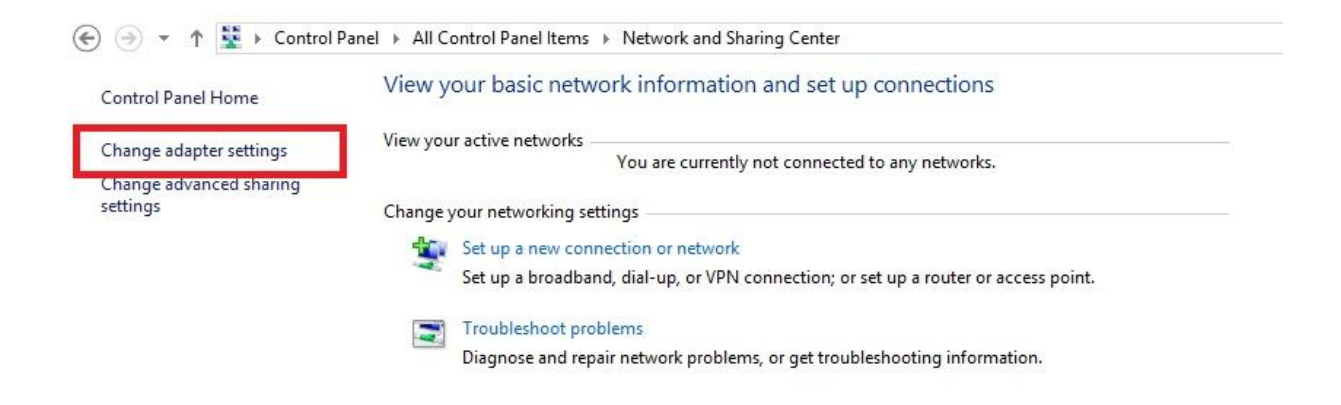

3. คลิกขวาเลือก Connect / Disconnect ดังรูป

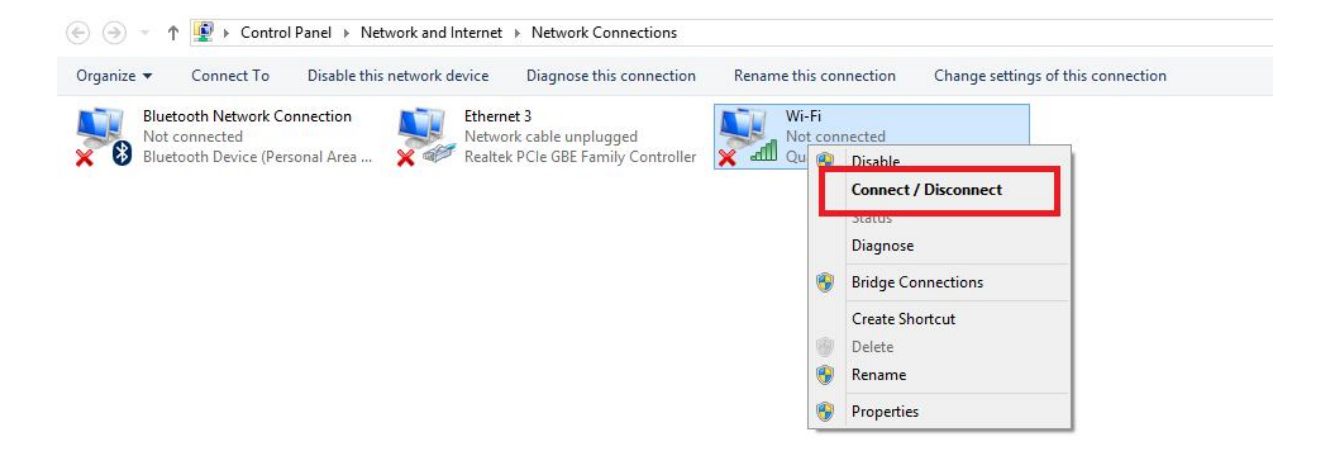

4. คลิกเลือก Connect ดังรูป

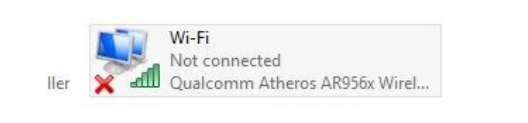

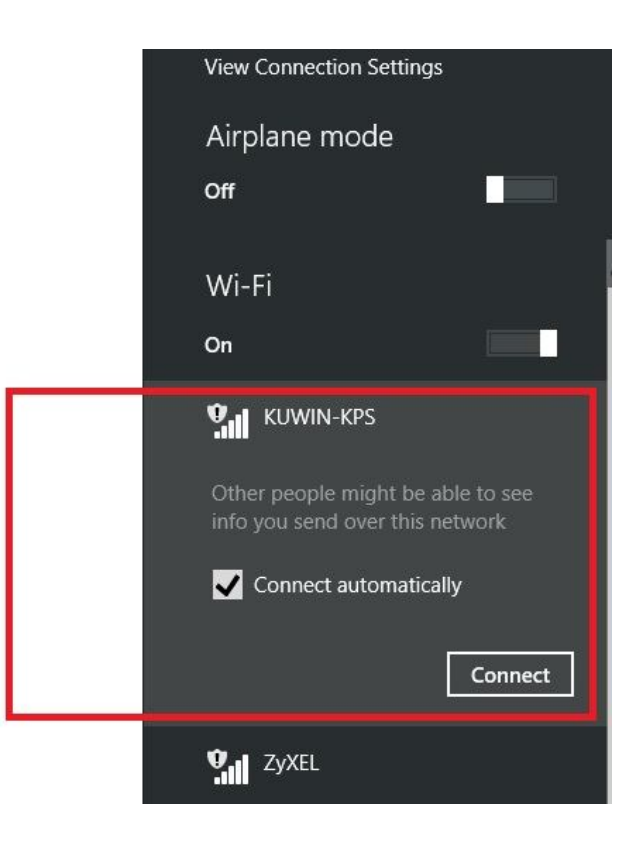

5. คลิกขวาเลือก Status ดังรูป

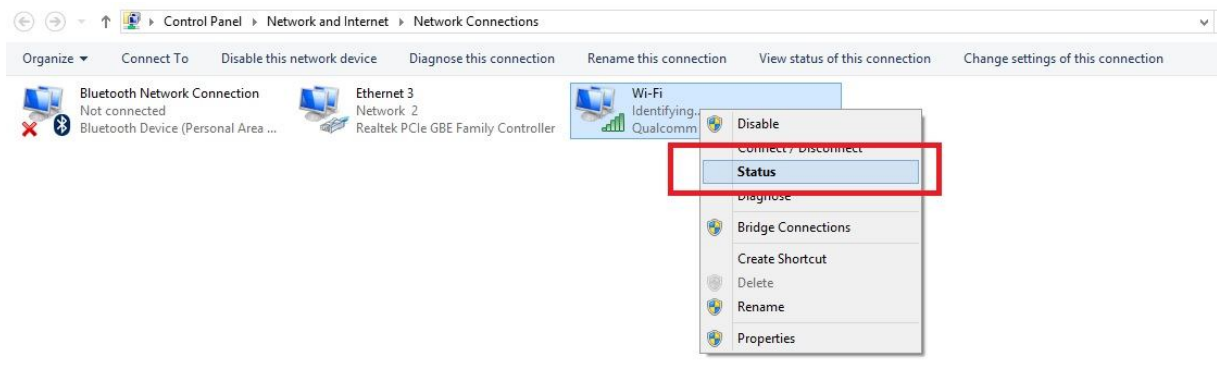

6. เลือกเมนู Details….

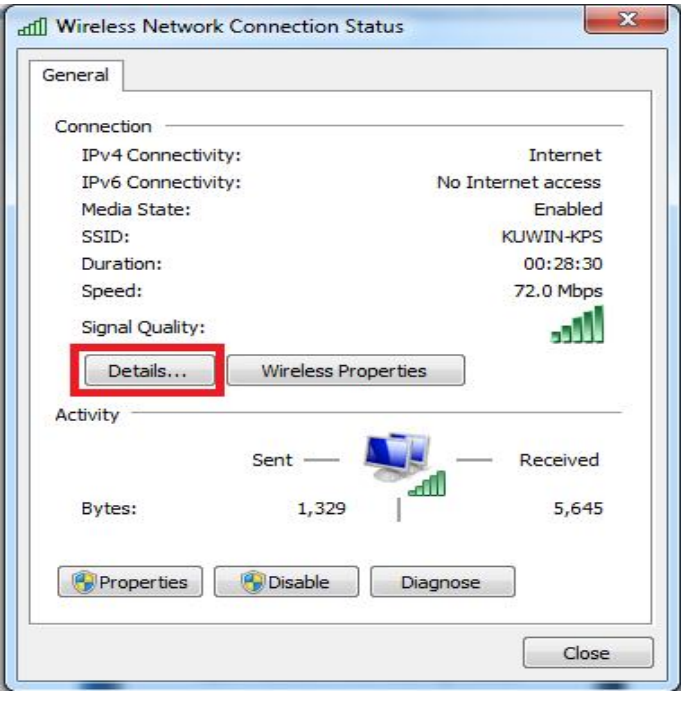

7. สังเกต Physical Address นําตัวเลขและตัวอักษรทั้ง 12 หลัก กรอกลงในชอง Mac Address ใน หนาเว็บไซน smart.ku.ac.th **โดยที่ไมตองใสเครื่องหมาย –**

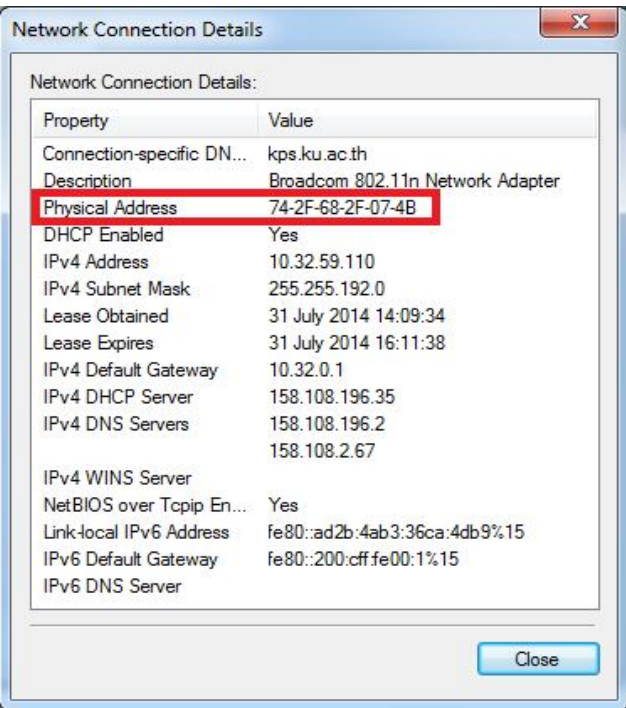